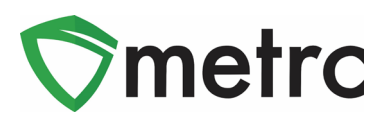

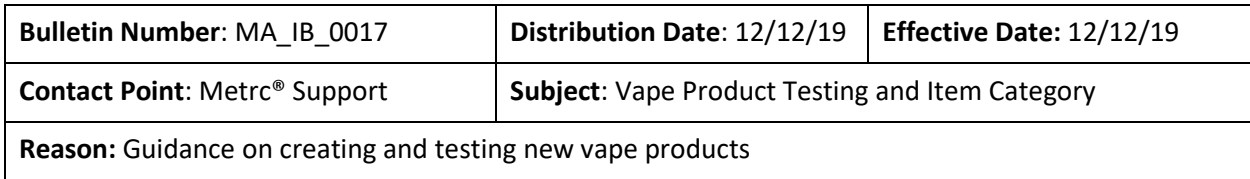

Greetings, Metrc Users – Metrc, in conjunction with the Cannabis Control Commission (Commission), is providing instruction on the process to create items under the Vape Products item category, to create production batches of Vape Products, and the Advanced Product Manufacturer Metrc training that is available.

On December 12, 2019, the Commission issued its First Amended Quarantine Order Applying to [Vaporizer Products With Conditions.](https://mass-cannabis-control.com/wp-content/uploads/2019/12/First-Amended-Quarantine-Order-Applying-to-Vaporizer-Products-with-Conditions-12-12-2019.pdf) The First Amended Order authorizes licensees to produce and sell vaporizer products manufactured on or after December 12, 2019. Only if the finished product is first tested for contaminants in accordance with the Commission's First Amended Quarantine Order, testing protocols and otherwise complies the terms of the First Amended Order.

Licensees should closely review the First Amended Order and this bulletin to ensure compliance with all terms and requirements.

The process for new Vape products that are created **on or after December 12, 2019** will follow the process but will utilize the new Vape Products item category and include the additional tests for heavy metals and Vitamin E Acetate as part of the full panel of laboratory testing.

"Vaporizer Products include any product intended for human consumption by THC inhalation whether for one-time use or reusable, that relies on vaporization or aerosolization, including but not limited to vape pens, vape cartridges, aerosol products, and inhalers ("Vape Product")."

Please find on the following pages a detailed description of the changes:

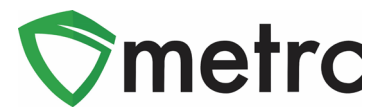

## **Vitamin E Acetate Testing**

In order for Vape Product to be wholesaled or sold, there are additional lab tests that will be required within the full panel testing. The Commission, through the First Amended Quarantine Order, has implemented new tests for both heavy metals and Vitamin E Acetate that the product must pass before it is wholesaled or made available for sale.

## **Finished Product**

Any new Vape products that are manufactured on or after December 12, 2019, will have to submit a finished product sample from each production batch package for the full panel which, as of the date of this bulletin, will include screening for Potency (Cannabinoid Profile), Microbials, Mycotoxins, Residual Solvents, Heavy Metals, and Vitamin E Acetate.

Finished product means the vaporizer cartridge or device after injection of usable marijuana concentrate or the finished Aerosol product. Production batches for purposes of this bulletin is defined as all created or packaged vaporizer products at the end of the manufacturing day.

### **Utilizing the Vape Products Item Category**

The Commission has created a new item category to be used for all Vape production batches and packages. The new item category is "Vape Products." This will be utilized for all new production batches of Vape products made on or after **December 12, 2019.**

### **Creating Vape Product Item**

First, a new item will need to be created using the new "Vape Product" item category. To do this, navigate to the items page under the Admin area on the top navigational bar.

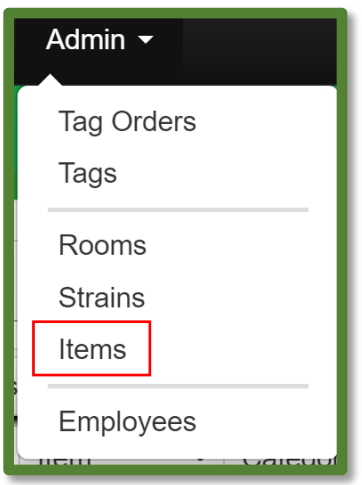

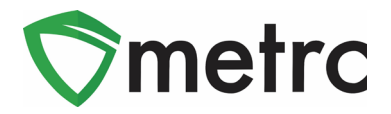

#### **Figure 6: Navigate to Items Page**

Once on the page, a new item will need to be created for every vape cartridge product that the facility produces or has on hand, ensuring they are being created under the new "Vape Products" category. As a standard practice, the Commission has indicated that both the **Vape Product** term and the **type of oil** utilized in the device should be included in the item name.

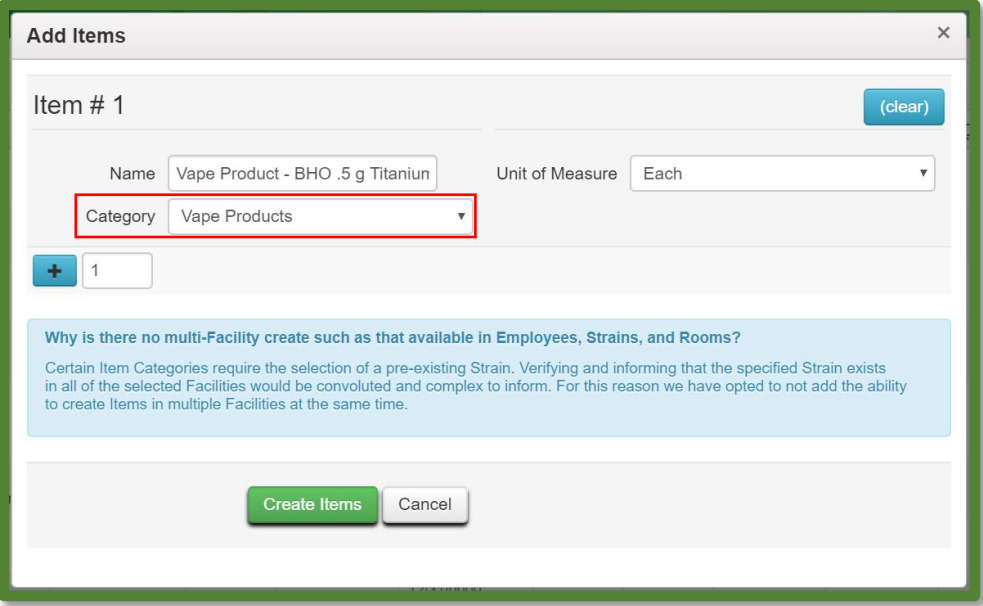

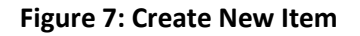

### **Discontinue Old Vape Item Names**

*Please Note: Discontinuing the items will mean that the items will no longer be able to be used to create packages of that item. Any packages that are still in a facility's inventory under the discontinued items will not be affected. Discontinuing the previously created items will ensure that it does not appear when making new production batches and will eliminate the potential for the incorrect item names to utilized unintentionally.*

Newly manufactured vape products should appear under the new item category have been created, any vape item names that are not under the correct "Vape Product" item category will need to discontinue. This can be done on the items screen by using the discontinue button (  $\mathbf{x}$ 

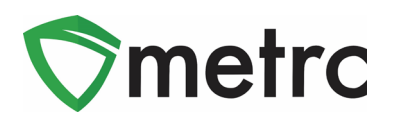

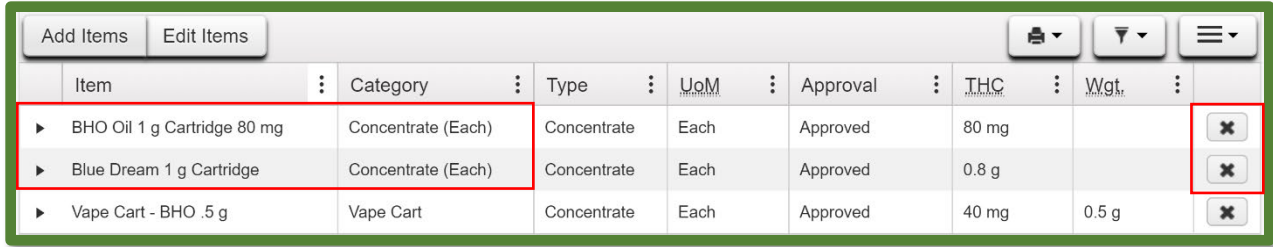

#### **Figure 8: Discontinue Old Vape Items**

Once the discontinue button has been selected then the system will show an action window at the top of the screen to confirm the item is being discontinued.

### **Creating New Vape Product**

When working within a Product Manufacturer facility in Metrc and creating new Vape Products, the following process will be used. By following these steps, the user will ensure that they are both utilizing the Production Batch functionality and the correctly categorized new item name within Metrc. Before this occurs, the user must ensure that they have created a new item for the Vape Product under the correct item category, as outlined in the previous section of this bulletin.

Once the item has been properly created, the concentrate package will be selected that will be utilized to create the Vape product package and select "New Package."

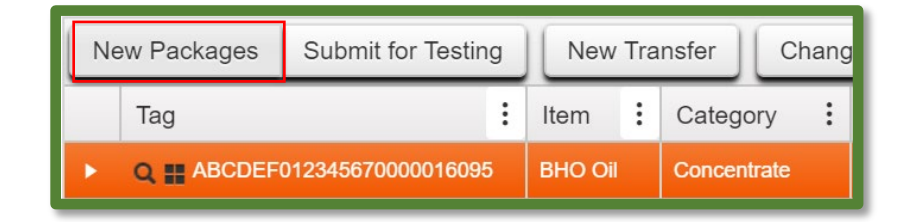

#### **Figure 8: Select Package for Vape Product Production Batch**

This will prompt the new package action window to appear. Then the required information will be indicated. It is important at this step to ensure that the both the newly created Vape Product item and checking the "Production Batch" box (it is recommended that the user also utilizes the "Production Batch Number" field) are being used. Once all the information is reviewed as correct, the "Create Packages" button can be selected.

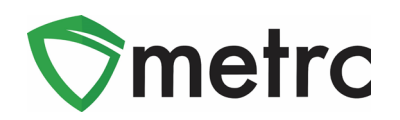

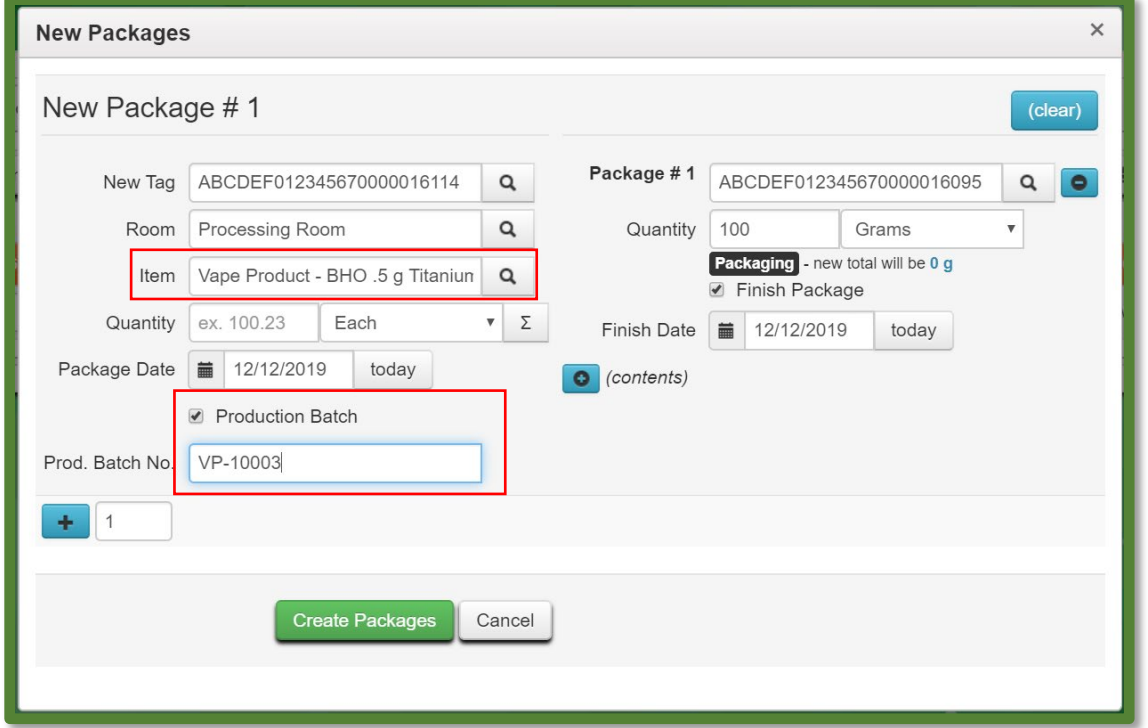

#### **Figure 9: Create a Vape Product Production Batch**

Vape Products that are created in the same day from the same source packages are considered one production batch. If more Vape Products are created on a different day, it is a separate production batch package and should indicate a different production batch number. Whatever product is on hand physically at the end of a business day should match the virtual inventory in Metrc.

### **Submitting the Package Testing**

Once the production batch of the Vape Product has been created, it will be submitted for a full panel of testing. As of the date of this bulletin and the First Amended Quarantine Order, the full panel for Vape Products **created on or after December 12, 2019,** includes the following tests:

- Potency Cannabinoid Profile
- Microbials
- Mycotoxins
- Residual Solvents
- Heavy Metals
- Vitamin E Acetate

#### © Metrc LLC, 2019 Page 5 | 6

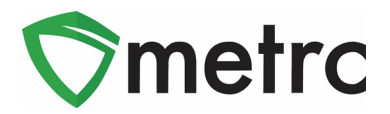

To submit a package for testing, the same procedure will be followed currently in place by selecting the package and utilizing the "Submit for Testing" button.

| New Packages | Submit for Testing                  | New Transfer             | <b>Change Rooms</b> |                        |  | Change Items           | Adiust |  |
|--------------|-------------------------------------|--------------------------|---------------------|------------------------|--|------------------------|--------|--|
| Tag          |                                     | Src. Pkg's               |                     | Room                   |  | Item                   |        |  |
|              | $\alpha$ = ABCDEF012345670000016105 | ABCDEF012345670000016104 |                     | <b>Processing Room</b> |  | BHO Oil .5 g Cartridge |        |  |

**Figure 5: Submit Source Package for Testing**

Once the lab test sample has been created, it should be transferred to an Independent Testing Laboratory in count based (each) to complete the full panel of testing, including the newly added tests. Once this testing is complete, the results will pass back to the source package, and the testing status will be updated to reflect the proper test status and add the test results.

## **Metrc Advanced Product Manufacturer Training**

If additional training is wanted or needed on the specifics of Metrc functionality for Product Manufacturing licenses, the Advanced Product Manufacturer training can be taken. The online webinar training is held weekly on Thursdays from 10 AM – 12 PM. To sign up for this training, please go to the Massachusetts-specific Metrc webpage [\(https://metrc.com/massachusetts\)](https://metrc.com/massachusetts), utilize the "Schedule Training Now" button and navigate to the advanced tab on the training scheduler.

*Please feel free to contact support a[t support@metrc.com](mailto:support@metrc.com) or 877-566-6506 with any questions.*